# Cat<sup>®</sup> B15 Smartphone User manual

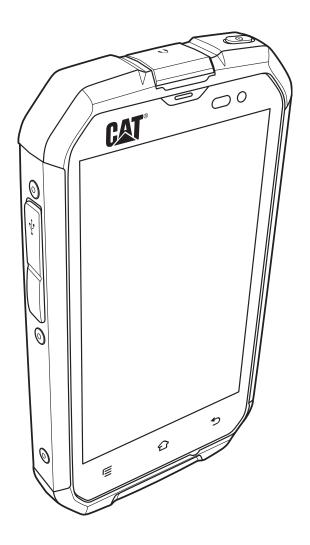

# **Please Read Before Proceeding**

## **Safety Precautions**

Please read the safety precautions carefully to ensure the correct use of your mobile phone.

Despite the nature of this rugged device, avoid hitting, throwing, dropping, crushing, bending and puncturing, your mobile phone.

Avoid using your mobile phone in a damp environment, such as the bathroom. Prevent your mobile phone from being intentionally soaked or washed in liquid.

Do not switch on your mobile phone when it is prohibited to use phones or when the phone may cause interference or danger.

Do not use your mobile phone while driving.

Follow any rules or regulations in hospitals and health care facilities. Switch off your mobile phone near medical apparatus.

Switch off your mobile phone in aircraft. The phone may cause interference to control equipment of the aircraft.

Switch off your mobile phone near high-precision electronic devices. The phone may affect the performance of these devices.

Do not attempt to disassemble your mobile phone or its accessories. Only qualified personnel are allowed to service or repair the phone.

Do not place your mobile phone or its accessories in containers with a strong electromagnetic field.

Do not place magnetic storage media near your mobile phone. Radiation from the phone may erase the information stored on them.

Do not put your mobile phone in a high-temperature place or use it in a place with flammable gas such as a gas station.

Keep your mobile phone and its accessories away from young children. Do not allow children to use your mobile phone without guidance.

Use only approved batteries and chargers to avoid the risk of explosions.

Observe any laws or regulations on the use of wireless devices. Respect others' privacy and legal rights when using your wireless device.

Do not use the mobile phone in airplanes, hospital, gas stations, or professional garages.

For medical implants patient (heart, insuline, etc), keep the mobile phone 15cm away from the implant and, while calling, keep the phone on the opposite side of the implant.

Strictly follow the relevant instructions of this manual while using the USB cable. Otherwise your mobile phone or PC may be damaged.

# **Legal Notice**

© 2013 Caterpillar

CAT, CATERPILLAR, their respective logos, "Caterpillar Yellow," "Caterpillar Corporate Yellow," as well as corporate and product identity used herein, are trademarks of Caterpillar and may not be used without permission.

No part of this document may be reproduced or transmitted in any form or by any means without prior written consent of Caterpillar Inc.

The product described in this manual may include copyrighted software and possible licensors. Customers shall not in any manner reproduce, distribute, modify, decompile, disassemble, decrypt, extract, reverse engineer, lease, assign, or sublicense the said software or hardware, unless such restrictions are prohibited by applicable laws or such actions are approved by respective copyright holders under licenses.

#### **Notice**

Some features of the product and its accessories described herein rely on the software installed, capacities and settings of local network, and may not be activated or may be limited by local network operators or network service providers. Thus the descriptions herein may not exactly match the product or its accessories you purchase.

The manufacturer reserves the right to change or modify any information or specifications contained in this manual without prior notice or obligation.

The manufacturer is not responsible for the legitimacy and quality of any products that you upload or download through this mobile phone, including but not limited to the text, pictures, music, movies, and non-built-in software with copyright protection. Any consequences arising from the installation or usage of the preceding products on this mobile phone shall be borne by yourself.

## **NO WARRANTY**

The contents of this manual are provided "as is". Except as required by applicable laws, no warranties of any kind, either express or implied, including but not limited to, the implied warranties of merchantability and fitness for a particular purpose, are made in relation to the accuracy, reliability or contents of this manual.

To the maximum extent permitted by applicable law, in no case shall the manufacturer be liable for any special, incidental, indirect, or consequential damages, or lost profits, business, revenue, data, goodwill or anticipated savings.

## **Import and Export Regulations**

Customers shall comply with all applicable export or import laws and regulations and will obtain all necessary governmental permits and licenses in order to export, re-export or import the product mentioned in this manual including the software and technical data therein.

# **Contents**

| Welcome to the Cat B15 Smartphone      | 1  |
|----------------------------------------|----|
| Getting to Know Your Mobile Phone      | 1  |
| Key functions at your fingertips       | 1  |
| Getting Started with Your Mobile Phone | 2  |
| Powering On or OffYour Mobile Phone    | 6  |
| Getting to Know the Home Screen        | 6  |
| Using the Touchscreen                  | 6  |
| Locking and Unlocking the Screen       | 7  |
| Display                                | 8  |
| Display layout                         | 8  |
| Notification Panel                     | 9  |
| Shortcut Icons                         | 9  |
| Folders                                | 10 |
| Wallpapers                             | 10 |
| Using the USB Mass Storage             | 10 |
| Using the Aeroplane Mode               | 11 |
| Phone                                  | 11 |
| Making a Call                          | 11 |
| Answering and Rejecting a Call         | 12 |
| Other Operations During a Call         | 12 |
| Using Call log                         | 13 |
| People                                 | 14 |
| Communicating with Your Contacts       | 15 |
| Using the Onscreen Keyboard            | 15 |
| Messaging                              | 16 |
| SMS and MMS                            | 16 |
| Email                                  | 17 |
| Getting Connected                      | 19 |
| GPRS/3G                                | 19 |
| Wi-Fi                                  | 20 |
| Browser                                | 20 |
| Bluetooth                              | 22 |

| Entertainment                            | 23 |
|------------------------------------------|----|
| Taking Photos and Recording Videos       | 23 |
| Enjoying Music                           | 25 |
| Listening to FM Radio                    | 26 |
| Google Services                          | 27 |
| Using Maps                               | 29 |
| Using YouTube                            | 30 |
| Using Play Store                         | 31 |
| Synchronizing Information                | 32 |
| Managing Your Accounts                   | 32 |
| Customizing Your Account Synchronization |    |
| Using Other Applications                 | 33 |
| Using the Calendar                       |    |
| Using the Alarm                          |    |
| Using the File Manager                   |    |
| Calculator                               |    |
| Managing Your Mobile Phone               | 36 |
| Setting the Date and Time                | 36 |
| Setting the Display                      | 36 |
| Setting Phone Ringtone                   | 37 |
| Setting Phone Services                   | 37 |
| Protecting Your Mobile Phone             | 38 |
| Managing Applications                    | 39 |
| Ways to Free Up Your Mobile Phone Memory | 40 |
| Resetting Your Mobile Phone              | 40 |
| Specifications                           | 41 |
| Appendix                                 | 42 |
| Warnings and Precautions                 | 42 |
| Accessories                              | 43 |
| Cleaning and Maintenance                 | 44 |
| Emergency Call                           | 45 |
| FCC Statement                            | 45 |
| RF Exposure Information (SAR)            | 45 |
| Disposal and Recycling Information       | 46 |
| IC Regulations                           | 47 |

# **Welcome to the Cat B15 Smartphone**

The B15 is waterproof IPX7, dustproof IP6X, and is rugged enough to withstand a drop of 1.8M onto a hard surface. Yet it also features a capacitive touch control panel through excellent scratch resistant glass, and is powered by Android, offering Google suite applications, including access to thousands of Android application through Google Play Store. As well as being a rugged mobile phone, with it you'll be able to enjoy web browsing, messaging, music and more with its high capacity battery and expandable memory up to 32GB.

## **Getting to Know Your Mobile Phone**

#### Phone at a Glance

1. Earpiece

3. Power button 4. Front camera

7. Rear camera 8. Speaker

11. Back key 12. Microphone 13. Home key 14. Menu key 15. USB port

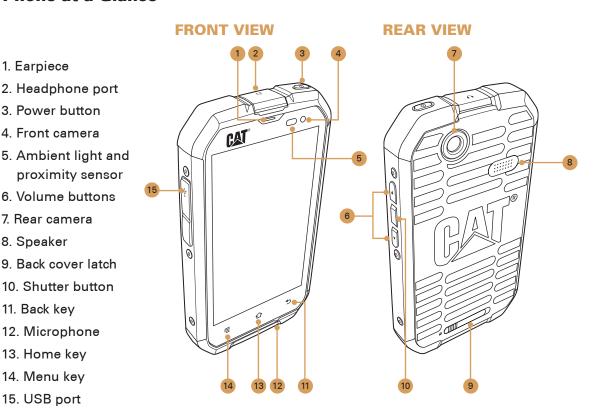

# **Key functions at your fingertips**

**Power key** Press to turn on your mobile phone.

Press and hold to open the Phone options menu.

Press to lock or wake the screen when your mobile phone is on.

Home key Press at any time to display the Home screen. Long press for recent

applications.

Menu key Touch to open a menu with options that relate to the current screen or

application.

Touch to display the previous screen you were working in. **Back key** 

Use to close onscreen keyboard.

# **Getting Started with Your Mobile Phone**

# **Removing the Back Cover**

1. Slide the back cover latch to the unlock position.

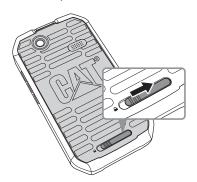

2. Hook your fingertip under the back cover.

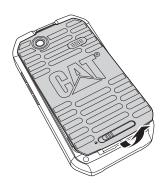

3. Pry to open the back cover.

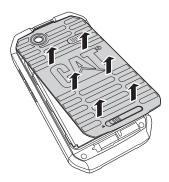

4. You now have access to battery compartment.

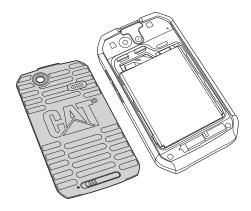

## **Installing the Memory Card**

- 1. Open the memory slot cover.
- 2. Insert a microSD card as shown.

Note:

When inserting the microSD card, make sure that the gold contacts face downward

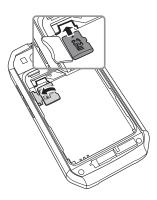

## Installing the SIM card

Insert the SIM card as shown.

Make sure the gold contacts are facing down and the cut-off corner is facing towards the battery compartment.

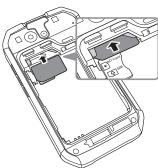

Note:

When inserting the SIM card, ensure that the golden contact faces downward.

## **Installing the Battery**

Insert the battery.

Make sure the contacts of the battery are aligned with the connectors on the battery

compartment.

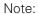

To remove the battery, use your fingertip to lift and remove the battery.

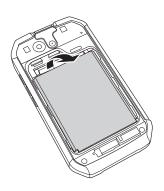

## **Replacing the Back Cover**

1. Make sure Rear cover is the correct way round.

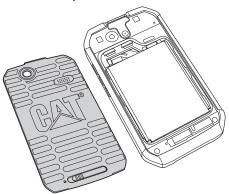

2. Engage the hooks on the top of the back cover with the designated holes on your phone.

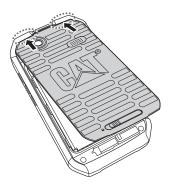

3. Push the back cover firmly to secure it into place.

Note:

Be careful not to bend the lugs/catches/hooks on the battery cover.

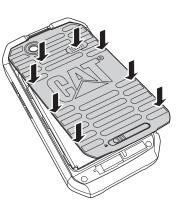

4. Press and hold the bottom of the back cover and slide the back cover latch to the left to the lock the back cover.

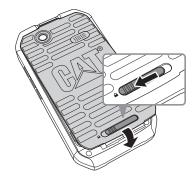

## **Charging the Battery**

Before charging the battery, ensure that it has been properly inserted into your phone.

1. Connect the USB cable that came with your mobile phone to the charger.

Note:

Use only Cat® approved chargers and cables. Unapproved equipment may cause damage to the device or cause batteries to explode.

2. Open the USB port cover. Connect the USB cable to the USB port of your phone.

Note:

Be careful not to use excessive force when plugging the USB cable.

Be aware of the correct orientation of the plug. Damage can be caused by attempting to insert the connector the wrong way which is not covered by the warranty.

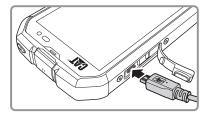

3. Insert the other end of the cable into the wall charger and insert into an electrical socket.

Note:

The touchscreen may not function correctly if the power source is not stable.

4. When charging is complete, remove the connector from the device and then remove the wall charger.

Note:

Never remove the battery during charging as doing so may cause damage to the device.

#### Note

If the battery is completely discharged, it will not be possible to switch on the device when the power is first connected. Allow an exhausted battery to charge for a few minutes before attempting to switch on the device.

## **Important Information About the Battery**

If the battery has not been used for a long period of time, you may not be able to power on your mobile phone immediately after you begin charging the battery. Allow the battery to charge for a few minutes with the phone powered off before attempting to power on the phone. The on-screen charge animation may not be displayed during this period.

Over time, the battery will not hold a charge for as long as it did when it was new. When the battery life becomes noticeably shorter than usual after being charged properly, replace the battery with a new one of the same type.

Using data services increases demand on the battery and will reduce the length of time it can hold a charge.

The time required to charge the battery depends on the environmental temperature and the age of the battery.

When the battery power level is low, the phone plays an alert and displays a prompt. When the battery power is almost exhausted, your phone will power off automatically.

## **Powering On or Off Your Mobile Phone**

## **Powering On Your Mobile Phone**

Press the **Power** button.

The first time you power on your phone, you will be prompted to sign in to your account if you have one already. Or you can set up a new account. It will then guide you through the rest of the set up process.

#### Note:

If personal identification number (PIN) protection is enabled on your SIM Card, you must enter your PIN before using the mobile phone.

## **Powering Off Your Mobile Phone**

- 1. Press and hold the **Power** button to open the Phone options menu.
- 2. Touch Power off.
- 3. Touch OK.

## **Getting to Know the Home Screen**

After you sign in, or when you power on the phone, the Home screen opens. The Home screen is your starting point to access all the features on your phone. It displays application icons, widgets, shortcuts, and other features. You can customize the Home screen with different wallpaper and display the items you want.

The home screen has the Launcher icon ( ). Touch this to view and launch installed applications (apps).

## **Using the Touchscreen**

#### **Touchscreen Actions**

Touch: Touch using your fingertip to select an item, confirm a selection, or start an application.

Touch and hold: Touch an item with your fingertip and continue to press down until your mobile phone responds. For example, to open the options menu for the active screen, touch the screen and hold down until the menu appears.

Swipe: Move your finger across the screen either vertically or horizontally. For example, swipe left or right to switch between pictures.

Drag: Touch and hold the desired item with your finger. Drag the item to any part of the screen. You can drag an icon to move or delete it.

## **Rotating Your Mobile Phone Display**

The orientation of most screens will rotate with the phone as you turn it from upright to sideways and back again. See "Auto-rotate screen" on page 37.

## **Locking and Unlocking the Screen**

## **Locking the Screen**

When your mobile phone is on, press the **Power** button to lock the screen. When the screen is locked, you can still receive messages and calls.

If you leave your mobile phone undisturbed for a while, the screen will lock automatically.

## **Unlocking the Screen**

Press the Power key to wake up the screen. Then drag the lock icon (19) to the unlock icon (19) to unlock the screen.

To use the Camera (O) or Google Search (Coogle) function directly, drag the lock icon (O) to the respective icon.

#### Note:

If you have set up a screen unlock pattern, you will be prompted to draw the pattern on the screen to unlock it. For details, refer to "Protecting Your Mobile Phone with a Screen Lock" on page 39.

# **Display**

# **Display layout**

## **Notifications and Status Information**

The Status bar appears at the top of every screen. It displays notifications icons, such as missed call or received messages (on the left) and phone status icons, such as battery status (on the right), along with the current time.

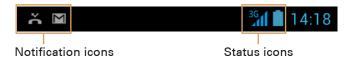

## **Status Icons**

| G          | Connected to GPRS mobile network  | * | Bluetooth is on                  |
|------------|-----------------------------------|---|----------------------------------|
| 1X         | Connected to 1xRTT mobile network | * | Connected to a Bluetooth device  |
| Е          | Connected to EDGE mobile network  | ? | No SIM card installed            |
| 3 <b>G</b> | Connected to 3G mobile network    | Ø | Vibrate mode                     |
| 4G         | Connected to 4G mobile network    | Ŋ | Ringer is silenced               |
| all        | Mobile network signal strength    | • | Battery is very low              |
| 111        | Searching for a network signal    |   | Battery is low                   |
| ×11        | No signal                         |   | Battery is partially drained     |
| <b>*</b>   | Connected to a Wi-Fi network      |   | Battery is full                  |
| Δ          | Roaming                           | 5 | Battery is charging              |
| <b>+</b>   | Aeroplane mode                    | • | Receiving location data from GPS |

## **Notification Icons**

| $\checkmark$ | New email message              | C | Incoming call                    |
|--------------|--------------------------------|---|----------------------------------|
| Ĭ:           | New text or multimedia message | ž | Missed call                      |
| Ø            | Alarm is set                   | Ü | Speakerphone is activated        |
| 1            | Upcoming event                 | ¥ | Phone microphone is muted        |
| Ð            | Data is syncing                | + | Downloading data                 |
| A            | Problem with sign-in or sync   | * | Phone is connected via USB cable |
|              | A screenshot is captured       |   |                                  |

## **Notification Panel**

Your mobile phone will notify you when you receive a new message or there is an incoming event. The notification panel also informs you about alarms and settings — for example, when an alarm is activated. Open the notification panel to see who the wireless network operator is or to view a message, reminder, or event notification.

## **Opening the Notification Panel**

- 1. When a new notification icon appears on the notification bar, touch the notification bar, and then drag down to open the notification panel.
- 2. Touch a notification to open the related application.

## **Closing the Notification Panel**

To directly close a notification (without viewing), simply touch and hold the notification and drag it to the left/right of the screen.

To close the notification panel, slide the bottom of the panel upwards to close the notifications panel.

## **Shortcut Icons**

## **Adding a New Screen Item**

- 1. From the Home screen, touch Then touch the APPS tab to display the applications.
- 2. To add an item, drag the application icon to a specific Home screen.

## **Moving a Screen Item**

- 1. Touch and hold an application icon on the Home screen until the icon enlarges.
- 2. Without lifting your finger, drag the icon to the desired position on the screen, and then release it.

Note:

There must be enough space for the icon to fit on the current Home screen.

## **Removing a Screen Item**

- 1. Touch and hold an application icon on the Home screen until the icon enlarges.
- 2. Without lifting your finger, drag the item to Remove.
- 3. When the item turns red, release your finger to remove it from the Home screen.

## **Widgets**

A widget lets you preview or use an application. You can place widgets on your Home screen as icons or preview windows. Several widgets are installed on your phone by default. More widgets can be downloaded from Google Play Store. To add a widget to one of the screens:

- 1. From the Home screen, touch . Then touch the WIDGETS tab to display the applications.
- 2. To add an item, drag your desired widget to a specific Home screen.

## **Folders**

## **Creating a Folder**

Drag the application icon or shortcut and drop it on top of similar applications.

## **Renaming a Folder**

- 1. Touch a folder to open it.
- 2. On the title bar of the folder, enter the new folder name.
- 3. When complete, touch the Back key.

## **Wallpapers**

## **Changing the Wallpaper**

On the Home screen, touch and hold the screen. The Wallpaper option pops up:

- Touch Gallery to select a picture and set it as the wallpaper.
- Touch Live Wallpapers to select the desired live wallpaper and set it as the wallpaper.
- Touch Static Wallpapers to select the desired static wallpaper and set it as the wallpaper.
- Touch Video Wallpapers to select the desired video wallpaper and set it as the wallpaper.
- Touch Wallpapers to select the desired wallpaper and set it as the wallpaper.

## **Using the USB Mass Storage**

## **Using the microSD Card as USB Mass Storage**

To transfer all your favorite music and pictures from your PC onto your mobile phone's microSD card, set the microSD card as USB mass storage.

- 1. Connect your mobile phone to your PC with the USB cable. (When connecting the phone to a computer for the first time, the PC will install the necessary drivers automatically)
- 2. Touch **Turn on USB storage** in the dialog box that opens to confirm that you want to transfer files. Your PC will detect the microSD card as a removable disk. You can now transfer files from your PC to your phone's microSD card.

Note:

While USB mass storage function is enabled, some functions may not be available.

## **Using the Aeroplane Mode**

Some locations may require you to turn off your phone's wireless connections. Rather than powering off your phone, you can set it to **Aeroplane mode**.

- 1. Press and hold the the **Power** button.
- 2. Touch Aeroplane mode in the options menu.

Or using the **Settings** application, access the **WIRELESS & NETWORKS** menu to enable the **Aeroplane mode**.

## **Phone**

There are several ways to place a phone call. You can dial a number, select a number in your contacts list, on a Web page, or from a document that contains a phone number. When you are on a call, you can either answer incoming calls or send them to your voicemail box. You can also set up conference calls with several participants.

## Making a Call

To make a call, you can use the Phone application, or select a number from **People** or Call Log.

When you are on a call, you can press the central Home button to return to the Home screen and use other functions. To return to the calling screen, drag the notification bar down and touch Current call.

Note:

Be careful not to block the microphone with your fingers.

## Making a Call with the Dialer

- 1. Touch \( \cdot \) on the Home screen display to display the dialer. If you are already working with Contacts or Call Log, touch the Phone tab. Or you can touch \( \begin{align\*} \text{and then Phone } \( \cdot \cdot \).
- 2. Touch the appropriate numeric keys to enter the phone number.

Tip: Your mobile phone supports the SmartDial function, that is, when you touch numbers on the dialer, the phone automatically searches among your contacts and lists the matching results based on the accuracy. Close the keypad to view more possible matches.

3. After entering the number, or selecting the contact, touch  $\mathbb{Q}$ .

Note:

You can also specify the desired network that you want to use for data connection. See "Set up the Default Network".

## **Making a Call from Contacts**

- 1. Touch and then **People** ( ) to display the contact list. If you are already working with Dialer or Call Log, touch the Contacts tab.
- 2. In the list, touch the contact you want to call.
- 3. Touch 📞.

## Making a Call from Call log

- 1. Touch > Phone ( ) > Call Log tab to display the call log. If you are already working with Contacts or Dialer, touch the Call Log tab.
- 2. Touch of the contact you want to call.

## **Answering and Rejecting a Call**

## **Answering or Rejecting an Incoming Call**

When you receive a phone call, the incoming call screen opens with the caller ID and any additional information about the caller that you have entered in **People**.

- To answer a call, touch **()** and drag it to the right (**()**).
- To reject the call, touch **()** and drag it to the left (**()**).

Note:

When you touch **(S)**, it automatically changes to **(S)**.

## **Ending a Call**

During a call, touch **( )** to hang up.

# Other Operations During a Call

#### Making a Conference Call

If you receive a new call while you are already on a call, you can connect the second call to the call you are on. This feature is known as conference calling. You can also set up a conference call with multiple callers.

Note:

Contact your network operator to learn whether it supports conference calls and how many participants you can add.

- 1. To initiate a conference call, dial the number of the first person to be on the call. While you are on that call, touch
- 2. Enter the phone number of the person you want to join the conversation and touch , or select someone from your Call Log or **People**. The first call is automatically placed on hold.
- 3. Once you have connected to the person you have added, touch to begin the conference call.
- 4. To add more people, touch and repeat steps 2 and 3.

## **Switching Between Calls**

If you receive a new call while you are already on a call, you can switch between the two calls.

- 1. While you are on two calls, touch S.
- 2. The current call is placed on hold and you are connected to the other call.

## **Using Call log**

The Call log contains a list of calls that you have dialed, received, or missed. You can use the call log to quickly find a recently called number or add an incoming number to your contact list.

## Saving an entry to People

- 1. Touch  $\$  on the Home screen, then touch Call Log tab.
- 2. Touch the entry you want to add.
- 3. Touch Add to contacts.
- 4. Either add to existing contact or touch Create new contact.

## Removing an entry from the list

- 1. Touch **\sqrt** on the Home screen, then touch **Call Log** tab.
- 2. Select the entry that you want to delete.
- 3. Touch the Menu key and then touch Remove from call log.

## Clearing the call log

- 1. Touch 📞 on the Home screen, then touch Call Log tab.
- 2. Touch the Menu key and then touch **Delete** > \( \subseteq \) > \( \frac{1}{6} \) > **OK**.

# **People**

The People application enables you to save and manage information such as phone numbers and addresses of your contacts. After you save the contact information on your mobile phone, it gives you easy access to people with whom you want to communicate.

## **Opening the People Application**

If you have a new mobile phone and have not yet added any contacts, Contacts displays a message with hints on how to start adding contacts to your mobile phone.

To open the application, do one of the following:

- Touch @ and then People ( ) to display the contact list.
- Touch **\( \sqrt{\sqrt{\sq}}}}}}}}}} \simptintite{\sintitta}}}} \end{\sqrt{\sqrt{\sqrt{\sq}}}}}}} \end{\sqrt{\sqrt{\sqrt{\sqrt{\sqrt{\sqrt{\sqrt{\sqrt{\sqnt{\sqrt{\sqrt{\sqrt{\sqrt{\sqrt{\sqrt{\sqrt{\sqrt{\sqrt{\sqrt{\sqrt{\sqrt{\sqrt{\sqrt{\sqrt{\sqrt{\sqrt{\sqrt{\sqrt{\sqrt{\sqrt{\sqrt{\sqrt{\sqrt{\sqrt{\sqrt{\sqrt{\sqrt{\sqrt{\sqrt{\sqrt{\sq}}}}}}}}} \end{\sqrt{\sqrt{\sqrt{\sqrt{\sqrt{\sqrt{\sqrt{\sqrt{\sqrt{\sqrt{\sqrt{\sqrt{\sqrt{\sqrt{\sqrt{\sqrt{\sqrt{\sqrt{\sqrt{\sqrt{\sqrt{\sqrt{\sqrt{\sqrt{\sqrt{\sqrt{\sqrt{\sqrt{\sqrt{\sq}}}}}}}}}} \end{\sqrt{\sqrt{\sqrt{\sqrt{\sqrt{\sqrt{\sqrt{\sqrt{\sqrt{\sqrt{\sqrt{\sqrt{\sqrt{\sq}}}}}}}} \end{\sqintite{\sint{\sintiq}}}}}}} \end{\sqrt{\sqrt{\sqrt{\sqrt{\sqrt{\sqrt{\sqrt{\sq}**

All of your contacts are displayed alphabetically in a scrolling list.

## **Copying Contacts**

You can copy contacts to and from the SIM card, the device, memory card, or USB storage.

- 1. In the contacts list, touch the **Menu** key, and then touch **Import/export**.
- 2. Select the source location of the contacts that you want to copy and touch Next.
- 3. Select the destination location to copy the contacts and touch Next.
- 4. Select the contacts to copy and touch ...

## **Adding a Contact**

- 1. In the contacts list, touch 2 to add a new contact.
- 2. Select the location you want to save the contact to.
- 3. Enter the contact's name, and then add any detailed information such as phone number or address
- 4. When you are finished, touch **Done** to save the contact information.

## **Adding a Contact to Your Favorites**

- 1. Touch the contact you want to add to Favorites.
- 2. Touch and the icon turns white (\*\*).

## **Searching for a Contact**

- 1. In the contacts list, touch Q to search for a contact.
- 2. Enter the name of the contact for which you are searching. As you type, contacts with matching names appear below the search box.

## **Editing a Contact**

You can always make changes to the information you have stored for a contact.

- 1. In the contacts list, touch the contact whose details you want to edit.
- 2. Touch the Menu key, and then touch Edit.
- 3. Touch the category of the contact information, such as contact's name, phone number or email address, to enter that kind of information about your contact.
- 4. Make the desired changes to the contact information, and then touch **Done**. To cancel all changes you have made to the contact information, touch the **Back** key.

## **Communicating with Your Contacts**

From the Contacts or Favorites tab, you can quickly call or send a text (SMS) or multimedia message (MMS) to a contact's default phone number. You can also open details to view a list of all the ways you can communicate with that contact. This section describes how to communicate with a contact when you view your contacts list.

## **Communicating with a Contact**

- 1. In the contacts list, touch the contact that you want to communicate.
- 2. In the contact's details screen, you can do one of the following:
  - Touch the phone number to make a call.
  - Touch To send message.
  - Touch 🛂 to make a video call.

## **Deleting a Contact**

- 1. In the contacts list, touch the contact that you want to delete.
- 2. Touch the **Menu** key, and then touch **Delete**.
- 3. Touch **OK** to confirm that you want to delete the contact.

## Using the Onscreen Keyboard

## **Displaying the Keyboard Panel**

To enter text, use the onscreen keyboard. Some applications open the keyboard automatically. In others, touch a text field to open the keyboard.

To open the keyboard, touch the space where you want to write the text. Touch the **Back** key to hide the keyboard.

#### **Using the Landscape Keyboard**

If you find the keyboard inconvenient or difficult to use, turn your mobile phone sideways. The screen will display the keyboard in landscape orientation, providing you with a wider keyboard layout.

## **Customizing Keyboard Settings**

- 1. Touch > Settings ( ) > Language & input.
- 2. On Android keyboard option, touch to customize the Android keyboard settings.

# Messaging

The Messaging application allows you to exchange text messages (SMS) and multimedia messages (MMS) with anyone using an SMS or MMS-capable phone. With the Email application you can read and send emails.

## SMS and MMS

## **Opening Messaging**

To open the application, do one of the following:

- Touch P on the Home screen.
- Touch > Messaging ( ).

## **Creating and Sending a Text Message**

The **Messaging** window opens, where you can create a new message or open an ongoing message thread.

- 1. Touch to start a new text or multimedia message or touch an existing message thread to open it.
- 2. Enter a phone number in the **To** field, or touch  $\stackrel{\square}{=}$  to select a contact from **People**. As you enter the phone number, matching contacts appear. You can touch a suggested recipient or continue entering the phone number.
- 3. Touch the composition text box to start entering your message.
  If you touch the **Back** key while composing a message, it is saved as a draft in your message list. Touch the message to resume composing it.
- 4. Once you are done, touch >.

Note:

Responses appear in the window. As you view and send additional messages, a message thread is created.

## **Creating and Sending a Multimedia Message**

- 1. On the messaging screen, touch =.
- 2. Enter a phone number in the **To** field, or touch , to select a contact from **People**.
- 3. Touch the composition text box to start entering your message.
- 4. Touch the **Menu** key to display the options panel, and then touch **Add subject** to add the message subject.

5. Enter a subject.

Your mobile phone is now in multimedia message mode.

- 6. Touch and select the kind of media file to attach to the message.
- 7. Once you are done, touch >.

## **Opening and Viewing a Multimedia Message**

- 1. In the message list, touch the message thread to open it.
- 2. Touch the multimedia message to view the message.
- 3. Flick up or down to view the previous or next slide.

## Replying to a Message

- 1. In the message list, touch a text or multimedia message thread to open it.
- 2. Touch the text box to compose your message.
- 3. Touch >.

## **Customizing the Message Settings**

In the message list, touch the **Menu** key, and then touch **Settings** to customize the message settings.

## **Email**

Your mobile phone puts email at your fingertips, too. Using your Email application, you can configure it for most popular email services. These types of email accounts are known as POP3, IMAP, or Exchange.

## **Opening Email**

To open the application, do one of the following:

- Touch on the Home screen.

## **Adding an Email Account**

When using the Email application for the first time, you must configure your email account. The Email setup wizard helps you set up your account for many popular email systems, so you can read and work with the same email that you do on a computer in a web browser, or with another email application.

- 1. Launch Email application. See "Opening Email".
- 2. Enter your Email address and Password.

3. Touch Next. The device will automatically retrieve the email settings.

To manually set up the email, touch Manual setup.

If you touch Manual setup, contact your email service provider for the parameters required for your account if you don't know what they are.

4. Select an email connection protocol which best suits your needs. Follow the on-screen instructions and enter all the server information, Domain, Username, Password, and other related information. Touch Next to continue.

Note:

Your account settings may vary, depending on the kind of email service for the account. For setup parameter details, please check with your service provider.

- 5. Set the Inbox checking frequency settings and touch Next.
- 6. Enter Name and Account display name.

Note:

The **Account display name** is the name shown on the Email screen.

7. Touch Next.

After the initial setup, your email application opens to display the contents of your Inbox.

## **Adding Other Email Accounts**

- 1. After creating your initial email account, touch the Menu key, and then touch Settings.
- 2. Touch ADD ACCOUNT to create another email account.
- 3. Repeat steps 2~7 on "Adding an Email Account".

Tip: When adding a subsequent email account, you can also select **Send email from this account by default** option to use the new account to send all outgoing messages.

#### **Viewing an Email Message**

- 1. On the Inbox screen, touch an email to open it.
- 2. To access a folder, touch 廥 and then touch the message that you want to view.

#### **Creating and Sending an Email Message**

1. On the Inbox screen, touch 4.

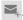

Note:

To switch to another email account, touch the account selection box at the top left of the screen, then touch the account that you want to view.

- 2. In the **To** field, enter the recipient's email address.
- 3. Enter the subject and compose your email.
- 4. To send an attachment with the message, touch the Menu key, and then touch Attach file. Select the type of file then select the file you want to attach.

5. When you are finished, touch .

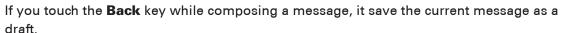

## **Replying to an Email Message**

- 1. Touch the email message you want to view and reply to.
- 2. Touch for touch > Reply all to reply to the email message.

## **Deleting an Email Account**

- 1. On the Inbox screen, touch the **Menu** key, and then touch **Settings**.
- 2. Touch the email account you want to delete.
- 2. Touch Remove account.
- 3. Touch OK.

## **Changing Email Account Settings**

You can change a number of settings for an account, including how often you check for emails, how you are notified of a new mail, and details about the servers the account uses to send and receive mails.

- 1. On the Inbox screen, touch the **Menu** key, and then touch **Settings** to customize the message settings.
- 2. Touch General or an email account.
- 3. Touch an option and change the necessary settings.

Note:

Your account's incoming and outgoing settings depend on the kind of email service for your account: POP3, IMAP, or Exchange. You can enter the necessary details manually, although you will typically need to contact your email service provider to determine the right settings for the account.

# **Getting Connected**

## GPRS/3G

Your mobile phone will be automatically configured to use your wireless service provider's GPRS/3G/EDGE service (if available) when you turn on the phone for the first time.

#### **Checking the Network Connection**

- 1. Touch > **Settings** ( ).
- 2. In WIRELESS & NETWORKS, touch More > Mobile networks.
- 3. Touch **3G** service to check the network connection.

Note:

Your mobile phone will automatically read the access point of the SIM card. For this reason, do not

change the parameters of the access point; otherwise, you might not be able to access network sources.

## **Turning on the Data Service**

- 2. In WIRELESS & NETWORKS, touch More > Mobile networks > Data connection.
- 3. Touch the desired network operator to enable the data connection.

## Wi-Fi

Wi-Fi gives you wireless access to broadband Internet access. To use Wi-Fi on your mobile phone, you need to have an access to wireless access points (hotspots). Obstacles that block the Wi-Fi signal will reduce its strength.

## **Turning On Wi-Fi**

- 1. Touch > Settings ( ).
- 2. In WIRELESS & NETWORKS, touch Wi-Fi and set it to ON.

## **Connecting to a Wireless Network**

- 1. Turn on Wi-Fi.
- 2. A list of detected Wi-Fi networks in the Wi-Fi networks section. Touch a Wi-Fi network to connect to it.
- 3. If you select an open network, you will be automatically connected to the network. If you select a network that is secured and connect to it for the first time, enter the password, and then touch **Connect**.

Note:

If you connect to a secured wireless network that you have already used, you will not be prompted to enter the password again unless you reset your mobile phone to its default settings.

Tip: On the Wi-Fi settings screen, touch + to add a new Wi-Fi network.

## **Browser**

Your mobile phone comes with a browser. You can use **Browser** to access and browse the Internet.

#### **Opening Browser**

To open the application, do one of the following:

- Touch on the Home screen.
- Touch > Browser ( ).

## **Opening a Web Page**

- 1. In a browser window, touch the URL field at the top of the screen.
- 2. Enter the web page address.
- 3. As you enter the address, matching web page addresses will appear on the screen. If you see the address you want, touch it and go directly to that web page, or when you complete entering the address of the web page you want, touch **Go** on the onscreen keyboard.

## **Setting a Home Page**

- 1. In a browser window, touch the **Menu** key.
- 2. Touch Settings > General > Set homepage.
- 3. Select one of the available options.

To specify a desired web page, touch **Other** and enter the address of the desired home page, and then touch **OK**.

## **Managing Bookmarks**

You can store as many bookmarks as you want on your mobile phone.

## **Adding a Bookmark**

- 1. In a browser screen, go to the web page you want to save as a bookmark.
- 2. Touch the **Menu** key, and then touch **Save to bookmarks**. The add bookmark screen opens.
- 3. Edit the bookmark name as needed and then touch OK.

#### **Opening a Bookmark**

- 1. In a browser window, touch the **Menu** key, and then touch **Bookmarks/History**.
- 2. On the Bookmarks screen, touch the bookmark of the website you want to open.
  - Touch the **HISTORY** tab to view the pages you have visited.
  - Touch the SAVED PAGES tab to view the saved pages.

## **Customizing the Browser Settings**

Customize the browser to suit your browsing style.

To set page content, privacy, security preferences, and other related settings, touch the **Menu** key, and then touch **Settings**.

## Managing a Web Page

While viewing a web page, touch the **Menu** key to change view settings or apply other functions.

- Refresh: Touch to refresh the current page.
- Forward: Touch to go to the next page
- Stop: Touch to stop loading the current web page.
- Home: Touch to return to the home page.
- Save to bookmarks: Touch to save favorite web pages.
- Close: Touch to exit the web page.
- Save for offline reading: Touch to save the current web page to be available even when the data network is not available.
- Share page: Touch to share this web page via one of the sharing applications.
- Find on page: Touch to find the text on the web page.
- Request desktop site: Touch to open the current web page in desktop viewing mode.
- Bookmarks/History: Touch to select bookmarks, history, or saved favorite web page to visit.
- Settings: Touch to configure browser settings.

## **Bluetooth**

Your mobile phone has Bluetooth, which allows you to create a wireless connection with other Bluetooth devices so you can share files with your friends, talk hands-free with a Bluetooth headset, or even transfer photos on your phone to your PC.

If you are using Bluetooth, remember to stay within 10 meters (33 feet) of other Bluetooth devices. Be aware that obstacles like walls or other electronic equipment may interfere with your Bluetooth connection.

## **Turning On Bluetooth**

- 1. Touch > Settings ( ).
- 2. In WIRELESS & NETWORKS, touch Bluetooth and set it to ON.

When Bluetooth is turned on, the Bluetooth icon appears in the notification bar.

Note

When the Bluetooth is turned on, your phone detects other Bluetooth devices, but your phone is not visible to others.

3. To make your phone visible to others, touch your phone model name to make this device visible to other Bluetooth devices.

#### **Pairing and Connecting a Bluetooth Device**

Your mobile Bluetooth lets you do the following:

- Hands Free Profile (HFP): allows you to use a hands-free Bluetooth device.
- Headset Profile (HSP): allows you to use a mono Bluetooth headset.
- Object Push Profile (OPP): allows you to transfer files through Bluetooth.
- Advanced Audio Distribution Profile (A2DP): allows you to use a stereo Bluetooth headset.
- A/V Remote Control Profile (AVRCP): allows you to control what plays through the Bluetooth headset remotely.

Before you use Bluetooth, you need to pair your mobile phone with another Bluetooth device as follows:

- 1. Ensure that the Bluetooth function on your mobile phone is enabled.
- 2. Your mobile phone will then scan for Bluetooth devices in range (or touch **SCAN FOR DEVICES** for devices to scan for Bluetooth devices).
- 3. Touch the device you want to pair with your mobile phone.
- 4. Enter the pairing password to complete the connection.

Note:

Once a partnership has been created, connecting to that Bluetooth device again will no longer require entering the password.

## **Sending Files via Bluetooth**

With Bluetooth, you can share pictures, videos, or music files with your family and friends.

To send files via Bluetooth, do as follows:

- 1. Touch > File Manager ( ) to open the file manager.
- 2. Touch the file to be sent.
- 3. Touch <> > Bluetooth, and then select a paired device.

## **Disconnecting or Unpairing a Bluetooth Device**

- 1. Touch > Settings ( ).
- 2. In WIRELESS & NETWORKS, touch Bluetooth.
- 3. On the connected device option, touch 🚉 and then **Unpair** to disconnect the device.

# **Entertainment**

In addition to being a communication device and personal assistant, your mobile phone also provides you with a multitude of entertainment possibilities. You can take photos, create videos and audio clips, and download and listen to music.

## **Taking Photos and Recording Videos**

The camera is a combination of camera and camcorder that you can use to shoot and share pictures and videos.

## **Opening Your Camera**

Touch > Camera ( ) to open the camera.

You can also press and hold the **Shutter** button on the side of the phone to access the camera application.

Touch the **Back** key or the **Home** key to close the camera.

## **Taking a Photo**

Note:

To switch between front and rear cameras, touch 🤐

- 2. Compose your photo within the photo capture screen.
  - Drag to zoom in/out on the subject.
  - Touch 🚅 to change the camera settings. The preview changes as you change the settings.
- 3. Touch to take your photo.

## **Viewing Your Photos**

- 1. After taking a photo, a thumbnail of the photo you have just taken is shown in the corner of the Capture screen. Touch the thumbnail to view it.
- 2. Touch the onscreen button to do any of the following:
  - To share the photo, touch <, then touch an application for sharing.
  - To delete the photo, touch 🗂 > **OK**.
  - To view other photos and videos in Gallery, touch ...
- 3. If you want to view more photos, touch the screen, and then flick right or left.

## **Shooting a Video**

- 2. Touch and select to switch to camcorder mode.

Note:

To switch between front and rear cameras, touch <a>!</a>.

- 3. Frame the scene you want to start your video.
- 4. Touch to start recording a video. The camcorder starts shooting the video.
  - Drag O to zoom in/out on the subject.
  - Touch and hold to pause the recording. Touch to resume.
- 5. Touch to stop shooting.

## **Viewing Your Videos**

After recording a video, a thumbnail of the video you have just recorded is shown in the bottom right corner of the Capture screen. Touch the thumbnail to view it.

## **Using the Gallery**

Your Gallery application can automatically search for pictures and videos on the microSD card. Use Gallery to sort photos and videos into folders, view and edit pictures, watch videos, and set a picture as wallpaper or as a photo for a contact.

## **Opening the Gallery**

Touch 

Sallery ( ) to open the application. The Gallery application categorizes your pictures and videos by storage location and stores these files in folders. Touch a folder to view the pictures or videos inside.

## **Viewing a Picture**

- 1. In the Gallery, touch the folder that contains the pictures you want to view.
- 2. Touch the picture to view it in full-screen mode. When viewing a picture in full-screen mode, flick the picture left or right to view the previous or next picture.
- 3. To zoom in on the image, move your two fingers apart from each other at the location of the screen where you want to zoom in. In zoom mode, swipe your finger up or down and left or right.

Tip: The picture viewer supports the automatic rotation function. When you rotate your mobile phone, the picture adjusts itself to the rotation.

## **Cropping a Picture**

- 1. When viewing a picture, touch the **Menu** key, and then touch **Crop**.
- 2. Use the cropping tool to select the portion of the picture to crop.
  - Drag from the inside of the cropping tool to move it.
  - Drag an edge of the cropping tool to resize the image.
  - Drag a corner of the cropping tool to resize the image without changing the length to width ratio.
- 3. Touch **OK** to save the cropped picture. Touch **CANCEL** to discard the changes.

## **Enjoying Music**

You can transfer music files from your PC to your microSD card so you can listen to music on your mobile phone.

#### **Copying Music to the microSD Card**

- 1. Connect the phone to your computer with a USB cable and mount the microSD card.
- 2. On the PC, navigate to the USB drive and open it.
- 3. Create a folder in the root directory of the microSD card (for example, Music).
- 4. Copy the music from your computer to the folder you have created.
- 5. After copying music, unmount or eject the drive as required by your PC's operating system to safely remove the mobile phone.
- 6. Disconnect the mobile phone from the PC.

## **Opening the Media Library**

Touch — > Play Music ( ) to display the media library. The Music application organizes your music files by storage location. It contains four tabs: PLAYLISTS, RECENT, ARTISTS, ALBUM, SONGS, and GENRES.

## **Playing Music**

- 1. Touch a category on the music library screen.
- 2. Touch the song you want to play.

Tip: When you are listening to music, touch the **Back** key to use another application. Your music continues to play. To return to the music controls, open the notification panel and then touch the song.

## **Adding Music to a Playlist**

- 1. Touch a category on the music library screen.
- 2. Touch and hold the song, and then touch Add to playlist in the options menu.
- 3. Select a playlist or touch New playlist to add the song to an existing playlist.

## **Playing a Playlist**

- 1. Touch the **PLAYLISTS** tab on the music library screen.
- 2. Touch and hold the playlist you want to play.
- 3. Touch **Play** to play the playlist.

## **Listening to FM Radio**

FM Radio lets you listen to FM radio stations on your mobile phone. Since FM Radio uses the provided wired stereo headset as the antenna, connect the headset first to the audio jack of your phone before opening the application.

#### **Opening the FM Radio**

- 1. Touch > FM Radio ( ) to open the application.
- 2. The FM Radio automatically scans for available FM channels, saves them as presets, and plays the first FM channel found.

#### **Tuning the FM Radio**

Do any of the following:

- To select the radio station to listen to, touch K or N.
- To manually tune to a frequency, touch < or >.
- To add the current radio station to the Favorite list, touch \*
- To view the Favorite List, touch

- To turn on the speaker, touch •
- To temporarily stop the radio broadcast, touch
   To resume, touch
- To change the other radio settings, touch **Settings**. Select the desired setting and touch **OK**.
- To turn off the radio, touch **E** > **Exit**.

## **Recording the FM Radio**

To record the radio, touch **!** > **Record FM** and do the following:

- To start recording, touch .
- To stop recording, touch and then enter the file name and touch Save.
- To listen to the recorded file, touch .

# **Google Services**

When you turn on your mobile phone for the first time, touch the Android logo to begin using your phone. You must sign in to a Google account to use Gmail, Google Calendar, and other Google applications. To download applications from Play Store, you will also be prompted to sign in to your Google account.

#### Note:

If your phone does not have a SIM card installed, you cannot connect to mobile networks for voice and data services, but you can connect to a Wi-Fi network to sign in to your Google Account and to use all the features of your phone, except making a phone call.

If you start an Android phone the first time without a SIM card, you will be asked to touch **Connect to Wi-Fi** to connect to a Wi-Fi network (instead of to a mobile network) to set up your phone. If you already have a Google account, touch **Sign in** and enter your username and password.

## **Creating a Google Account**

If you do not have a Google account, you can create one:

- 1. Touch 🕮 > Settings (🛂).
- 2. In ACCOUNTS, touch Add Account.
- 3. Touch Google to create a Google account.
- 4. Touch New to create a new account.
- 5. Enter your name and touch .
- 6. Enter the username and touch .

The mobile phone will connect to the Google server to check whether the username is available. If the username you entered is already in use, you will be prompted to choose another one.

- 7. Enter and confirm your Google account password.
- 8. Set the recovery information (i.e. alternative email account and security question) and touch .

- 9. Touch Join Google+ if you want to join the Google+ or Not now if you want to skip this step.
- 10. Read the agreement and touch to complete the account setup.
- 11. Enter the authenticating code and touch .
- 12. Enter your credit card information to enable purchases from Google Play Store, and then touch **Save**. Or, touch **Skip** to skip this step.

## **Using Gmail**

Gmail is Google's web-based email service. When you first set up your phone, you may have configured it to use an existing Gmail account or create a new account. The first time you open the Gmail application on your phone, your Inbox will contain the messages from your Gmail account on the web.

## **Opening Gmail**

Touch ⊕ > Gmail ( ). The Inbox mail list appears. Any emails you decide to keep on your mobile phone will go to your Inbox folder.

## **Switching Between Accounts**

To switch to another email account, touch the account selection box at the top left of the screen, then touch the account that you want to view.

## **Creating and Sending an Email**

- 1. On the Inbox screen, touch
- 2. Enter the message recipient's email address in the To field.
  - If you are sending the email to several recipients, separate the email addresses with commas.
  - If you want to send a copy (Cc) or a blind copy (Bcc) of the email to other recipients, touch the **Menu** key, and then touch **Add Cc/Bcc**.
- 3. Enter the email subject and compose your message.
  - If you want to add a picture attachment, touch the **Menu** key, and then touch **Attach file** to select the picture you want to attach.
- 4. After composing your email, touch >.

## **Replying To or Forwarding an Email**

- 1. On the Inbox screen, touch the email that you want to reply to or forward.
- 2. Touch Reply( ), Reply all ( > Reply all), or Forward ( > Forward).
- 3. Do one of the following:
  - If you select Reply or Reply all, enter your message.
  - If you select Forward, specify the message recipients and add any additional text you want to include with the forwarded message.
- 4. Touch ▶.

## **Searching for an Email**

- 1. On the Inbox screen, touch Q.
- 2. Enter the search keywords in the box, and then touch Q.

## **Customizing Your Gmail Settings**

- 1. On the Inbox screen, touch the **Menu** key, and then touch **Settings** to customize the message settings.
- 2. Choose General settings or an email account.
- 3. Touch an option and change the necessary settings.

# **Using Maps**

Maps lets you find your current location, view real-time traffic conditions (depending on availability in your location), and get detailed directions to various destinations on a satellite, traffic, or other kind of map.

## **Enabling Location**

Before you open Maps to find your location or search for places of interest, you must enable "location source"

- 1. Touch > Settings ( ).
- 2. Touch Location services.
- 3. Touch Google's location service or GPS satellites check box to enable the function.

## **Opening Maps**

Touch > Maps ( ) to open the application.

## **Searching for Places of Interest**

- 1. While viewing a map, touch Q.
- 2. Enter the place you want to search for in the search box, and then touch ... Note:

You can also select one option from the suggestions list.

- 3. Your search results will then be displayed. Touch the marker (♦) and it displays the location name.
- 4. Touch the onscreen buttons to view the location on the map, get directions, and more.

## **Getting Directions**

- 1. While viewing a map, touch 🕏.
- 2. Enter the starting point in the first text box, and then enter your destination in the second text box.

Note:

You can also touch the corresponding ⊿ and select an option.

- 3. Touch the icon for car, public transit, or walking directions.
- 4. Touch GET DIRECTIONS.
- 5. If you are driving or walking, touch **DIRECTIONS LIST** to view the directions.
- 6. When you finish viewing or following the directions, touch the **Menu** key, and then touch **Clear Map** to reset the map.

# **Using YouTube**

YouTube is Google's free online video streaming service for viewing, searching for, and uploading videos.

## **Opening YouTube**

Touch > YouTube ( ). The videos are grouped into categories, such as Recommended, Trending, Live, and more.

## **Searching for a Video**

- 1. On the YouTube screen, touch Q.
- 2. Enter a search keyword, and then touch Q.
- 3. Scroll through the results and touch a video to watch it.

TIP: You also have the option to view results of recently posted videos. Touch **All time**, and then select one of the available options.

## **Sharing a Video**

- 1. While viewing a video, touch <.
- 2. Touch an application for sharing the video link from the available options.

# **Using Play Store**

Play Store provides direct access to applications and games, which you can download and install on your phone.

#### **Opening Market**

- 1. Touch > Play Store ( ).
- 2. When you open **Play Store** for the first time, the Terms of Service window will appear. Touch **Accept** to continue.

#### **Searching for Applications**

There are a few different ways to find applications on the Play Store home screen, including:

- List of applications by category: Touch the desired category and scroll down to view more.
- Search function: Touch Q.

To view the installed applications, touch the Menu key, and then touch My Apps.

#### **Installing an Application**

Note:

If you want to install a non-Market application, touch **Settings** ( ) > **Security**, and then select the **Unknown sources** check box to allow installation of the non-Market application.

- 1. Touch > Play Store ( ).
- 2. Touch a category, and then touch the item you want to download.
- 3. On the item details screen, read more about the application, including overall rating, and user comments. If you scroll down to the Developer Info section, you can see other applications from the same developer, or link to the developer's website.
- 4. To install the item, touch **Install**, then the screen changes to show requested permissions, then touch **Accept & download**.

Note:

To check the progress of a download, open the notification panel. The installation duration will depend on the size of the application and your data connection speed.

#### **Uninstalling an Application**

- 1. On the Play Store screen, touch the Menu key, and then touch My Apps.
- 2. Touch the application you want to uninstall, and then touch Uninstall.
- 3. When prompted, touch **OK** to remove the application from your mobile phone.

Note:

Applications can also be managed by touching **Settings** ( $\blacksquare$ ) > **Apps**.

# **Synchronizing Information**

Some applications (for example, Gmail) on your mobile phone give you access to the same personal information that you can add, view, and edit on your computer. If you add, change, or delete your information in any of these applications on the web, the updated information also appears on your mobile phone.

This is made possible through over-the-air data synchronization. The process occurs in the background and does not interfere with the use of your mobile phone. When your phone is synchronizing, a data synchronization icon will be shown in the notification bar.

# **Managing Your Accounts**

You can synchronize contacts, email, and other information on your mobile phone with multiple Google accounts or other kinds of accounts, depending on the applications installed on your mobile phone.

For example, you can start by adding your personal Google account, so your personal email, contacts, and calendar are always available. You could then add a work account, so your work-related emails work contacts are handy. If you like, you may add multiple Google accounts or other accounts.

#### **Adding an Account**

- 1. Touch > Settings ( ).
- In ACCOUNTS, touch Add Account. The screen displays your current synchronization settings and a list of your current accounts.

Note:

In some cases, you may need to obtain account details from network administrator support. For example, you may need to know the account's domain or server address.

- 3. Touch the account type to add.
- 4. Follow the onscreen steps to enter the required and optional information about the account. Most accounts require a username and password, but the details depend on the kind of account and the configuration of the service to which you are connecting.
- 5. Configure the account. Depending on the kind of account, you may be asked to configure what kind of data you want to sync to the mobile phone, to name the account, and for other details. When you are finished, the account is added to the list in the **ACCOUNTS** settings screen.

#### Removing an Account

You can remove an account and all information associated with it from your mobile phone, including email, contacts, settings, and so on. You cannot, however, remove some accounts, such as the first account you signed into on the mobile phone. If you attempt to remove certain accounts, be aware that all personal information associated with it will be deleted.

- 1. On the ACCOUNTS settings screen, touch the account type.
- 2. Touch the account to delete.
- 3. Touch the **Menu** key, and then touch **Remove account**.
- 4. Touch Remove account to confirm that you want to remove the account.

## **Customizing Your Account Synchronization**

You can configure background data use and synchronization options for all the applications on your phone. You can also configure what kind of data you synchronize for each account. Some applications, such as Contacts and Gmail, can synchronize data from multiple applications. Others, such as Calendar, synchronize data only from the first Google account you signed into on your phone, or from an account associated specifically with that application. For some accounts, synchronizing is two-directional; changes that you make to the information on your mobile phone are made to the copy of that information on the web. Some accounts support only one-way synchronization; the information on your mobile phone is read-only.

#### **Changing an Account's Synchronization Settings**

- On the ACCOUNTS settings screen, touch the account whose synchronization settings you
  want to change. The data and synchronization screen opens, displaying a list of the kinds of
  information the account can synchronize.
- 2. Selected items are configured to synchronize to your mobile phone.
- 3. Select or clear the check box of information you want to synchronize to the mobile phone.

# **Using Other Applications**

# **Using the Calendar**

Use **Calendar** to create and manage events, meetings, and appointments. Depending on your synchronization settings, the calendar on your phone stays in synchronization with your calendar on the web.

#### **Opening the Calendar**

Touch > Calendar ( ) to open the application. Touch the **Menu** key to display various view and settings options.

#### **Creating an Event**

- 1. On any calendar view, touch and hold the screen and touch the New event option.
- 2. Enter the event name on the keyboard.
  - If there is a time frame for the event, touch the time **FROM** and **TO**, so you can set the duration of the event.
  - If it is a special occasion such as a birthday or a day-long event, touch the ALL DAY check box.
- 3. Enter the location of the event and the description.
- 4. Enter email addresses to invite guests to the event.
- 5. Set the time of your event reminder in **REMINDERS**, and then specify in **REPETITION** whether the event recurs and its frequency of recurrence.
- 6. After all settings are complete, touch DONE.

#### **Setting an Event Reminder**

- 1. On any calendar view, touch an event to view its details or event summary.
- 2. Touch Add reminder to add a reminder. Or touch the "X" icon to delete it.
- 3. Touch the reminder time, and then touch the length of time before the event when you want to be reminded. When the time comes, you will receive a notification about the event.

#### **Customizing the Calendar Settings**

On any calendar view, touch the **Menu** key, and then touch **Settings** > **General settings**. Choose from:

- Hide declined events: Select to hide events for which you have declined invitations.
- Show week number: Select to show the number of week.
- Week starts on: Specify the first day of the week.
- Use home time zone: Display calendars and event times in your home time zone when travelling.
- Home time zone: Specify the time zone of the current location.
- Clear search history: Select to remove all the searches that you have performed.
- Notifications: Select to send you an event notification.
- Choose ringtone: Touch to select the ringtone to sound when you receive an event reminder.
- Vibrate: Touch to select the vibrate mode when you receive an event notification.
- Pop-up notification: Select to set an event reminder.
- Default reminder time: Touch to select the default time before an event for event reminders to occur.
- Quick responses: Touch to edit the default responses when emailing event information to the respective guests.

# **Using the Alarm**

You can set a new alarm or modify an existing alarm.

#### **Opening the Alarm**

Touch > Clock ( ) > Set alarm to use your mobile phone alarm. Here you will see a list of current alarm details.

#### **Adding an Alarm**

- 1. On the alarm list screen, touch + to add an alarm.
- 2. To set the alarm, do the following:
  - To set the time, touch **Time**. Scroll up or down to set the alarm time, and touch **Done**.
  - To set repeat mode, touch Repeat. Touch one or more options, then touch Done.
  - To set the ringtone, touch Ringtone. Touch an option, then touch OK.
  - To vibrate when the alarm sounds, check Vibrate.
  - To add an alarm label, touch Label.
- 3. After all settings are complete, touch DONE.

## **Using the File Manager**

File Manager lets you organize, edit, and delete files and folders.

#### **Opening the File Manager**

Touch > File Manager ( ) to open the application.

#### **Creating a Folder**

- 1. On the File Manager screen, touch
- 2. Enter the name of the new folder in the text box.
- 3. Touch OK.

#### **Moving or Copying File(s)**

1. On the File Manager screen, long press the file or folder you want to move or copy.

Note:

To select another file(s), touch the respective check box.

To select all files, touch <a> \subseteq</a>.

- 2. Touch  $\Box$  to copy or touch X to move the file.
- 3. Select the destination folder.
- 4. Touch ill to paste the file.

#### **Delete File(s)**

1. On the File Manager screen, long press the file or folder you want to delete.

Note:

To select another file(s), touch the respective check box.

To select all files, touch L.

- 2. Touch 📋.
- 3. Touch OK to confirm the deletion.

#### **Calculator**

Use the calculator to solve simple arithmetic problems or use its advanced operators to solve more complex equations.

#### **Opening the Calculator**

Touch > Calculator ( ) to open the application.

#### **Switching to the Advanced panel**

On the Calculator screen, touch the Menu key, and then touch Advanced panel.

# **Managing Your Mobile Phone**

To configure your mobile phone, touch > Settings ( ).

## **Setting the Date and Time**

When you first start the phone, you are asked if you want the time and date to update automatically using the time provided by the network.

Note:

When the time provided by the network is automatically used, you cannot set the date, time, and time zone.

- 1. On the Settings screen, touch Date & time.
- 2. Touch Automatic date & time and set its setting to Off.
- 3. Clear the Automatic time zone check box.
- 4. Touch **Set date**. On the set date screen, touch the desired field, and then scroll up or down to set the date. Touch **Done** when the configuration is complete.
- 5. Touch **Select time zone**, and then select the desired time zone from the list. Scroll the list to view more time zones.
- 5. Touch **Set time**. On the set time screen, touch the desired field, and then scroll up or down to set the time. Touch **Done** when the configuration is complete.
- 6. Select or clear the **Use 24-hour format** check box to switch between 24-hour format and 12-hour format.
- 7. Touch Choose date format to select how you want the date to display on your mobile phone.

# **Setting the Display**

#### **Adjusting the Screen Brightness**

- 1. On the Settings screen, touch Display > Brightness.
- 2. Drag the slider left to make the screen darker, or right to make it brighter.
- 3. Touch **OK** to save the adjustment.

Note:

Tap **Automatic brightness** to enable the device to automatically adjust the brightness of the screen depending on the surrounding light.

#### Adjusting the Time Before the Screen Turns Off

If your mobile phone is idle for several minutes, it will turn off the screen to save battery power. To set a longer or shorter idle time, do the following:

- 1. On the Settings screen, touch **Display > Sleep**.
- 2. Select the duration you want the screen to be illuminated.

#### **Auto-rotate screen**

Check this box to enable the display to rotate when you turn the phone between landscape and portrait.

# **Setting Phone Ringtone**

#### **Turning On Silent Mode**

On the Settings screen, touch **Audio profiles** > **Silent** to enable the silent mode. Then all sounds except media and alarms are silenced.

#### **Adjusting the Ringtone Volume**

You can adjust the ringer volume when you are on the Home screen or any application screens (except during a call or when playing music or videos). Press the Volume keys to adjust the ringer volume to your desired level. You can also adjust the ringer volume on the settings screen.

- 1. On the Settings screen, touch Audio profiles > General > Volumes.
- 2. Drag the slider left to make the volume softer, or right to make it louder.
- 3. Touch **OK** to save the adjustment.

#### **Changing the Phone Ringtone**

- 1. On the Settings screen, touch Audio profiles > General > Voice call ringtone.
- 2. Touch the ringtone you want to use, and then touch **OK**. The ringtone plays when selected.

#### **Setting Your Phone to Vibrate for Incoming Calls**

- 1. On the Settings screen, touch Audio profiles > General.
- 2. Select the Vibrate check box to enable your phone to vibrate for incoming calls.

# **Setting Phone Services**

#### **Set up the Default Network**

- 1. On the Settings screen, touch SIM management.
- 2. In DEFAULT SIM, touch **Voice call**, **Video call**, **Messaging**, or **Data connection** and then select the network that you want to use for data connection.

Note:

Check the availability of service and plan rates of data connections with your network service provider.

#### **Customize the Network Settings**

- 1. On the Settings screen, touch SIM management.
- 2. In SIM INFORMATION, select the network that you want to customize. The following network settings are available:
  - Edit SIM name: Select to change the network name.
  - Enter phone number: Select to set the phone number.
  - Set background color: Select to customize the network icon shown on the status bar.
  - Display numbers: Select to hide the number or to display the first/last 4 digits.

#### **Turning on Data Roaming**

- 1. On the Settings screen, touch SIM management > Roaming > Data roaming.
- 2. Select the network that you want to use for data connection.

Note:

Accessing data services while roaming may incur considerable additional charges. Ask your network service provider about data roaming fees.

#### **Disable Data Service**

- 1. On the Settings screen, touch SIM management > Data connection.
- 2. Touch Off to disable the data service.

# **Protecting Your Mobile Phone**

#### **Enable Your SIM Card PIN**

- 1. On the Settings screen, touch Security > Set up SIM card lock.
- 2. Check the Lock SIM card check box.
- 3. Enter the SIM card PIN, and then touch **OK**.

To change the SIM card PIN at any time, touch Change SIM PIN.

Note:

You can dial emergency numbers any time from your mobile phone.

#### **Protecting Your Mobile Phone with a Screen Lock**

To keep your data more secure, lock the screen and/or require a screen unlock pattern every time your mobile phone is turned on or wakes up from sleep mode.

- 1. On the Settings screen, touch Security > Screen lock.
- 2. Select the one of the available options.
  - None: The device is not protected.
  - Slide: Slide to lock icon to unlock the phone.
  - Face Unlock: Use the face detection to unlock the phone.
  - Pattern: Trace the correct unlock pattern on the screen to unlock the phone.
  - PIN: Enter a PIN number to unlock the phone.
  - Password: Enter a password to unlock the phone.
- 3. Follow instructions for the chosen method to complete the settings.

# **Managing Applications**

#### **Viewing an Installed Application**

- 1. On the Settings screen, touch Apps.
- 2. In the applications list, do any of the following:
  - Touch the Menu key, and then touch Sort by size. Then touch an application to view its
    details.
  - Select **DOWNLOADED**, **PHONE STORAGE**, **RUNNING**, or **ALL** tab at the top of the screen. Then touch an application to view its details.
  - Touch an application to view its details directly.

#### **Removing an Installed Application**

- 1. On the Settings screen, touch Apps.
- 2. Touch an application, and then touch **Uninstall** to remove the application from your mobile phone.

Note:

Pre-installed applications can not be deleted.

# **Ways to Free Up Your Mobile Phone Memory**

- Move files and email attachments to the microSD card.
- In Browser, clear all temporary Internet files and Browser history information.
- Uninstall the downloaded programs that you no longer use.
- Reset your mobile phone.

# **Resetting Your Mobile Phone**

#### **Backing Up My Settings**

You can back up your mobile phone's settings to Google servers, with your Google account. If you replace your mobile phone, the settings you have backed up are stored on the new mobile phone the first time you sign in with your Google account.

- 1. On the Settings screen, touch Backup & reset.
- 2. Select the Back up my data box.

#### **Restoring Factory Data**

If you reset your phone to the settings that were configured at the factory, all of your personal data from internal phone storage, including information about your Google Account, any other accounts, your system and application settings, and any downloaded applications will be erased. Resetting the phone does not erase any system software updates you've downloaded or any files on your microSD card, such as music or photos.

- 1. On the Settings screen, touch Backup & reset > Factory data reset.
- 2. When prompted, touch **Reset phone**, and then touch **Erase everything**. The mobile phone resets the settings to the original factory settings, and then restarts.

# **Specifications**

| Item             | Specifications                                                                        |
|------------------|---------------------------------------------------------------------------------------|
| Operating System | Android Jelly Bean                                                                    |
| Platform         | MTK 6577 Dual Core 1GHz                                                               |
| Memory           | 4GB eMMC/ 1GB LPDDR2                                                                  |
| Band             | HSDPA/WCDMA Tri-Band 850/1700/1900MHz<br>GSM/GPRS/EDGE Quad-Band 850/900/1800/1900MHz |
| Display          | 4" WVGA, Capacitive 2 points                                                          |
| Camera           | 5M AF, VGA Front Camera                                                               |
| Sensor           | Proximity & Light sensor, G-sensor                                                    |
| Connectivity     | BT3.0+HS, WiFi 802.11 b/g/n, GPS/ AGPS, FM radio                                      |
| Battery          | 2000mAh                                                                               |
| Others           | IP67 standard                                                                         |
| Dimensions       | 127.5 x 69.5 x 14.95mm                                                                |
| Weight           | 170g                                                                                  |

<sup>\*</sup> Design and specifications are subject to change without prior notice.

# **Appendix**

# **Warnings and Precautions**

This section contains important information pertaining to the operating instructions of your device. It also contains information about how to use the device safely. Read this information carefully before using your device.

#### **Waterproof Casing**

USB and Headphone Port covers must be securely in place, and the rear cover properly fitted and locked to ensure the device will meet this level of protection.

#### **Electronic Device**

Power off your device if using the device is prohibited. Do not use the device when using the device causes danger or interference with electronic devices.

#### **Medical Device**

Follow rules and regulations set forth by hospitals and health care facilities. Do not use your device when using the device is prohibited.

Pacemaker manufacturers recommend that a minimum distance of 15 cm be maintained between a device and a pacemaker to prevent potential interference with the pacemaker. If you are using a pacemaker, use the device on the opposite side of the pacemaker and do not carry the device in your front pocket.

#### **Potentially Explosive Atmosphere**

Power off your device in any area with a potentially explosive atmosphere, and comply with all signs and instructions. Areas that may have potentially explosive atmospheres include the areas where you would normally be advised to turn off your vehicle engine. Triggering of sparks in such areas could cause an explosion or a fire, resulting in bodily injuries or even deaths. Do not power on your device at refueling points such as service stations. Comply with restrictions on the use of radio equipment in fuel depots, storage, and distribution areas, and chemical plants. In addition, adhere to restrictions in areas where blasting operations are in progress. Before using the device, watch out for areas that have potentially explosive atmospheres that are often, but not always, clearly marked. Such locations include areas below the deck on boats, chemical transfer or storage facilities, and areas where the air contains chemicals or particles such as grain, dust, or metal powders. Ask the manufacturers of vehicles using liquefied petroleum gas (such as propane or butane) whether this device can be safely used in their vicinity.

#### **Traffic Security**

Observe local laws and regulations while using the device. In addition, if using the device while driving a vehicle, comply with the following guidelines:

Concentrate on driving. Your first responsibility is to drive safely.

Do not talk on the device while driving. Use hands-free accessories.

When you have to make or answer a call, park the vehicle at the road side before using your device.

RF signals may affect electronic systems of motor vehicles. For more information, consult the vehicle manufacturer.

In a motor vehicle, do not place the device over the air bag or in the air bag deployment area. Otherwise, the device may hurt you owing to the strong force when the air bag inflates.

Do not use your device while flying in an aircraft. Power off your device before boarding an aircraft. Using wireless devices in an aircraft may cause danger to the operation of the aircraft and disrupt the wireless telephone network. It may also be considered illegal.

#### **Operating Environment**

Do not use or charge the device in dusty, damp, and dirty places or places with magnetic fields. Otherwise, it may result in a malfunction of the circuit.

The device complies with the RF specifications when the device is used near your ear or at a distance of 1.5 cm from your body. Ensure that the device accessories such as a device case and a device holster are not composed of metal components. Keep your device 1.5 cm away from your body to meet the requirement earlier mentioned.

On a stormy day with thunder, do not use your device when it is being charged, to prevent any danger caused by lightning.

When you are on a call, do not touch the antenna. Touching the antenna affects the call quality and results in increase in power consumption. As a result, the talk time and the standby time are reduced.

While using the device, observe the local laws and regulations, and respect others' privacy and legal rights.

Keep the ambient temperature between 0°C and 40°C while the device is being charged. Keep the ambient temperature between -10°C to 55°C for using the device powered by a battery.

#### **Prevention of Hearing Damage**

Using a headset at high volume can damage your hearing. To reduce the risk of damage to hearing, lower the headset volume to a safe and comfortable level.

#### **Safety of Children**

Comply with all precautions with regard to children's safety. Letting a child play with your device or its accessories, which may include parts that can be detached from the device, may be dangerous, as it may present a choking hazard. Ensure that small children are kept away from the device and accessories.

#### **Accessories**

Choose only batteries, chargers, and accessories approved for use with this model by the device manufacturer. The use of any other type of battery, charger, or accessory may invalidate any warranty for the device, may be in violation of local rules or laws, and may be dangerous. Please contact your dealer for information about the availability of approved batteries, chargers, and accessories in your area.

#### **Battery and Charger**

Unplug the charger from the electrical plug and the device when not in use.

The battery can be charged and discharged hundreds of times before it eventually wears out. When the standby time and the talk time are shorter than the normal time, replace the battery.

Use the AC power supply defined in the specifications of the charger. An improper power voltage may cause a fire or a malfunction of the charger.

Do not connect two poles of the battery with conductors, such as metal materials, keys, or jewelries. Otherwise, the battery may be short-circuited and may cause injuries and burns on your body.

If battery electrolyte leaks out, ensure that the electrolyte does not touch your skin and eyes. When the electrolyte touches your skin or splashes into your eyes, wash your eyes with clean water immediately and consult a doctor.

If there is a case of battery deformation, color change, or abnormal heating while you charge or store the battery, remove the battery immediately and stop using it. Otherwise, it may lead to battery leakage, overheating, explosion, or fire.

If the power cable is damaged (for example, the cord is exposed or broken), or the plug loosens, stop using the cable at once. Otherwise, it may lead to an electric shock, a short circuit of the charger, or a fire.

Do not dispose of batteries in fire as they may explode. Batteries may also explode if damaged.

Do not modify or remanufacture, attempt to insert foreign objects into the battery, immerse or expose to water or other liquids, expose to fire, explosion or other hazard.

Avoid dropping the device or battery. If the device or battery is dropped, especially on a hard surface, and the user suspects damage, take it to a qualified service center for inspection.

Improper battery use may result in a fire, explosion or other hazard.

Promptly dispose of used batteries in accordance with local regulations.

The device should only be connected to products that bear the USB-IF logo or have completed the USB-IF compliance program.

CAUTION - RISK OF EXPLOSION IF BATERY IS REPLACED BY AN INCORRECT TYPE. DISPOSE OF USED BATTRIES ACCORDING TO THE INSTRUCTIONS.

# **Cleaning and Maintenance**

The battery and charger are not water-resistant. Keep them dry. Protect the device, battery, and charger from water or vapor. Do not touch the charger with wet hands. Otherwise, it may lead to a short circuit, a malfunction of the device, and an electric shock to the user.

Do not place your device, battery, and charger in places where they can get damaged because of collision. Otherwise, it may lead to battery leakage, device malfunction, overheating, fire, or explosion.

Do not place magnetic storage media such as magnetic cards and floppy disks near the device. Radiation from the device may erase the information stored on them.

Do not leave your device, battery, and charger in a place with an extreme high or low temperature. Otherwise, they may not function properly and may lead to a fire or an explosion. When the temperature is lower than 0°C, performance of the battery is affected.

Do not place sharp metal objects such as pins near the earpiece. The earpiece may attract these objects and hurt you when you are using the device.

Before you clean or maintain the device, power off the device and disconnect it from the charger.

Do not use any chemical detergent, powder, or other chemical agents (such as alcohol and benzene) to clean the device and the charger. Otherwise, parts of the device may be damaged or a fire can be caused. You can clean the device and the charger with a piece of damp and soft antistatic cloth.

Do not dismantle the device or accessories. Otherwise, the warranty on the device and accessories is invalid and the manufacturer is not liable to pay for the damage.

If the device screen is broken by colliding with hard objects, do not touch or try to remove the broken part. In this case, stop using the device immediately, and then contact an authorized service center in time.

## **Emergency Call**

You can use your device for emergency calls in the service area. The connection, however, cannot be guaranteed in all conditions. You should not rely solely on the device for essential communications.

#### **FCC Statement**

This mobile phone complies with part 15 of the FCC Rules. Operation is subject to the following two conditions: (1) This device may not cause harmful interference, and (2) this device must accept any interference received, including interference that may cause undesired operation.

This mobile phone has been tested and found to comply with the limits for a Class B digital device, pursuant to Part 15 of the FCC Rules. These limits are designed to provide reasonable protection against harmful interference in a residential installation. This equipment generates, uses and can radiated radio frequency energy and, if not installed and used in accordance with the instructions, may cause harmful interference to radio communications. However, there is no guarantee that interference will not occur in a particular installation If this equipment does cause harmful interference to radio or television reception, which can be determined by turning the equipment off and on, the user is encouraged to try to correct the interference by one or more of the following measures:

- Reorient or relocate the receiving antenna.
- Increase the separation between the equipment and receiver.
- Connect the equipment into an outlet on a circuit different from that to which the receiver is
- Consult the dealer or an experienced radio/TV technician for help.

Changes or modifications not expressly approved by the party responsible for compliance could void the user's authority to operate the equipment.

# **RF Exposure Information (SAR)**

This device meets the government's requirements for exposure to radio waves.

This device is designed and manufactured not to exceed the emission limits for exposure to radio frequency (RF) energy set by the Federal Communications Commission of the U.S. Government.

For body worn operation, this device has been tested and meets the FCC RF exposure guidelines for use with an accessory that contains no metal and positions the handset a minimum of 1 cm from the body. Use of other accessories may not ensure compliance with FCC RF exposure guidelines.

The highest reported SAR values under the FCC regulatory for the phone are list below:

Head SAR: 1.27 W/kg Body SAR: 1.36 W/kg

To reduce the level of exposure to radiations, please do the following:

- (i) use the mobile phone in good reception conditions,
- (ii) use a hand free kit,
- (iii) for pregnant women, please hold the mobile phone far from hers stomach,
- (iv) use a mobile phone far from genital parts.

## **Disposal and Recycling Information**

This symbol on the device (and any included batteries) indicates that they should not be disposed of as normal household garbage. Do not dispose of your device or batteries as unsorted municipal waste. The device (and any batteries) should be handed over to a certified collection point for recycling or proper disposal at the end of their life.

For more detailed information about the recycling of the device or batteries, contact your local city office, the household waste disposal service, or the retail store where you purchased this device.

The disposal of this device is subject to the Waste from Electrical and Electronic Equipment (WEEE) directive of the European Union. The reason for separating WEEE and batteries from other waste is to minimize the potential environmental impacts on human health of any hazardous substances that may be present.

#### **Reduction of Hazardous Substances**

This device is compliant with the EU Registration, Evaluation, Authorization and Restriction of Chemicals (REACH) Regulation (Regulation No 1907/2006/EC of the European Parliament and of the Council) and the EU Restriction of Hazardous Substances (RoHS) Directive (Directive 2002/95/EC of the European Parliament and of the Council). For more information about the REACH compliance of the device, visit the Web site www.catphones.com/certification. You are recommended to visit the Web site regularly for up-to-date information.

#### **EU Regulatory Conformance**

Hereby, the manufacturer declares that this device is in compliance with the essential requirements and other relevant provisions of Directive 1999/5/EC.

For the declaration of conformity, visit the Web site www.catphones.com/certification. 0678

Note: Observe the national local regulations in the location where the device is to be used. This device may be restricted for use in some or all member states of the European Union (EU).

Note: This device may be operated in all member states of the EU.

France: Outdoor use limited to 10 mW e.i.r.p. within the band 2454-2483.5 MHz. Italy: For private use, a general authorization is required if WAS/RLAN's are used outside own premises.

For public use, a general authorization is required. Luxembourg: General authorization required for network and service supply.

Norway: This subsection does not apply for the geographical area within a radius of 20 km from the centre of Ny-Llesund.

V100R001B03\_01

# IC Regulations:

This device complies with Industry Canada license-exempt RSS standard(s). Operation is subject to the following two conditions:

- (1) this device may not cause interference, and
- (2) this device must accept any interference, including interference that may cause undesired operation of the device.

Le present appareil est conforme aux CNR d'Industrie Canada applicables aux appareils radio exempts de licence. L'exploitation est autorisee aux deux conditions suivantes:

- (1) l'appareil ne doit pas produire de brouillage, et
- (2) l'utilisateur de l'appareil doit accepter tout brouillage radioelectrique subi, meme si le brouillage est susceptible d'en compromettre le fonctionnement."

The County Code Selection feature is disabled for products marketed in the US/Canada. For product available in the USA/ Canada markets, only channel 1~11 can be operated. Selection of other channels is not possible.

\*\*\*\*\*\*\*\*\*\*\*\*\*\*\*

#### IC Radiation Exposure Statement

This EUT is compliance with SAR for general population/uncontrolled exposure limits in IC RSS-102 and had been tested in accordance with the measurement methods and procedures specified in IEEE 1528. This equipment should be installed and operated with minimum distance 1cm between the radiator & your body.

#### Hearing Aid Compatibility (HAC) regulations for Mobile phones

In 2003, the FCC adopted rules to make digital wireless telephones compatible with hearing aids and cochlear implants. Although analog wireless phones do not usually cause interference with hearing aids or cochlear implants, digital wireless phones sometimes do because of electromagnetic energy emitted by the phone's antenna, backlight, or other components. Your phone is compliant with FCC HAC regulations (ANSI C63.19- 2007). While some wireless phones are used near some hearing devices (hearing aids and cochlear implants), users may detect a buzzing, humming, or whining noise. Some hearing devices are more immune than others to this interference noise and phones also vary in the amount of interference they generate. The wireless telephone industry has developed a rating system for wireless phones to assist hearing device users in finding phones that may be compatible with their hearing devices. Not all phones have been rated. Phones that are rated have the rating on their box or a label located on the box. The ratings are not guarantees. Results will vary depending on the user's hearing device and hearing loss. If your hearing device happens to be vulnerable to interference, you may not be able to use a rated phone successfully. Trying out the phone with your hearing device is the best way to evaluate it for your personal needs.

M-Ratings: Phones rated M3 or M4 meet FCC requirements and are likely to generate less interference to hearing devices than phones that are not labeled. M4 is the better/higher of the two ratings.

T-Ratings: Phones rated T3 or T4 meet FCC requirements and are likely to be more usable with a hearing device's telecoil ("T Switch" or "Telephone Switch") than unrated phones. T4 is the better/ higher of the two ratings. (Note that not all hearing devices have telecoils in them.)

This phone has been tested and rated for use with hearing aids for some of the wireless technologies that it uses. However, there may be some newer wireless technologies used in this phone that have not been tested yet for use with hearing aids. It is important to try the different features of this phone thoroughly and in different locations, using your hearing aid or cochlear implant, to determine if you hear any interfering noise. Consult your service provider or the manufacturer of this phone for information on hearing aid compatibility. If you have questions about return or exchange policies, consult your service provider or phone retailer.

Your phone meets the M3/T3 level rating.

Hearing devices may also be rated. Your hearing device manufacturer or hearing health professional may help you find this rating. For more information about FCC Hearing Aid Compatibility, please go to http://www.fcc.gov/cgb/dro.